# Основы работы с цифровым микроскопом под МАС

# 1. Что умеет делать микроскоп?

- без твоей помощи и правильно формулируемых тобою команд - НИЧЕГО;

- а вообще – фотографировать самые разные объекты при увеличениях 10, 60 или 200 – они соответствуют числам, обращённым к тебе в момент фотографирования на зелёном крутящемся кольце-барабане;

- снимать видеофильмы о жизни мелких существ (или химические реакции) - с частотой от 5 кадров в секунду до 1 кадра раз в 2 часа;

- добавлять по твоему желанию фиксированную дату съёмки и текстовый комментарий;  $-$  a EIIIË ...

## Но, давай сначала поучимся тому, что уже сказано, хорошо? Итак.

# 2. Как правильно начать работу?

- при включённом iBook подключи цифровой микроскоп в любой из двух USB-портов, при этом на микроскопе должен загореться маленький зелёный диод, который расположен под крышкой в верхней части прибора;

- если при подключении диод не загорелся – отсоедини кабель и подключи в соседний **USB-порт;** 

- скорее всего, одновременно цифровой микроскоп не будет работать со сканером или с web-камерой.

## 3. Как найти и запустить программу, работающую с цифровым микроскопом?

если её значок, изображающий маленький микроскоп, есть на панели Doc. тогда можно воспользоваться им для запуска, кликнув по нему

если нет - открой iBook **HD**, найти раздел программы, найти по алфавиту тіХсоре и запусти программу, дважды быстро кликнув по значку

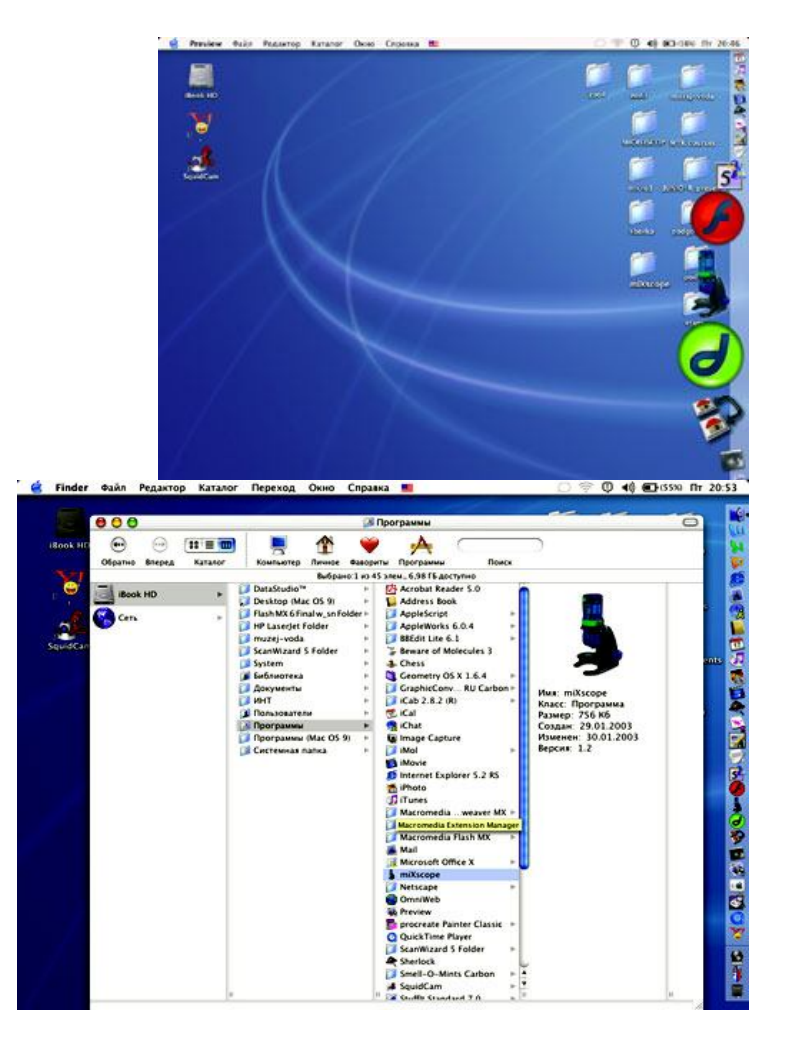

при открытии появляется окно, где картинка микроскопа перечёркнута,

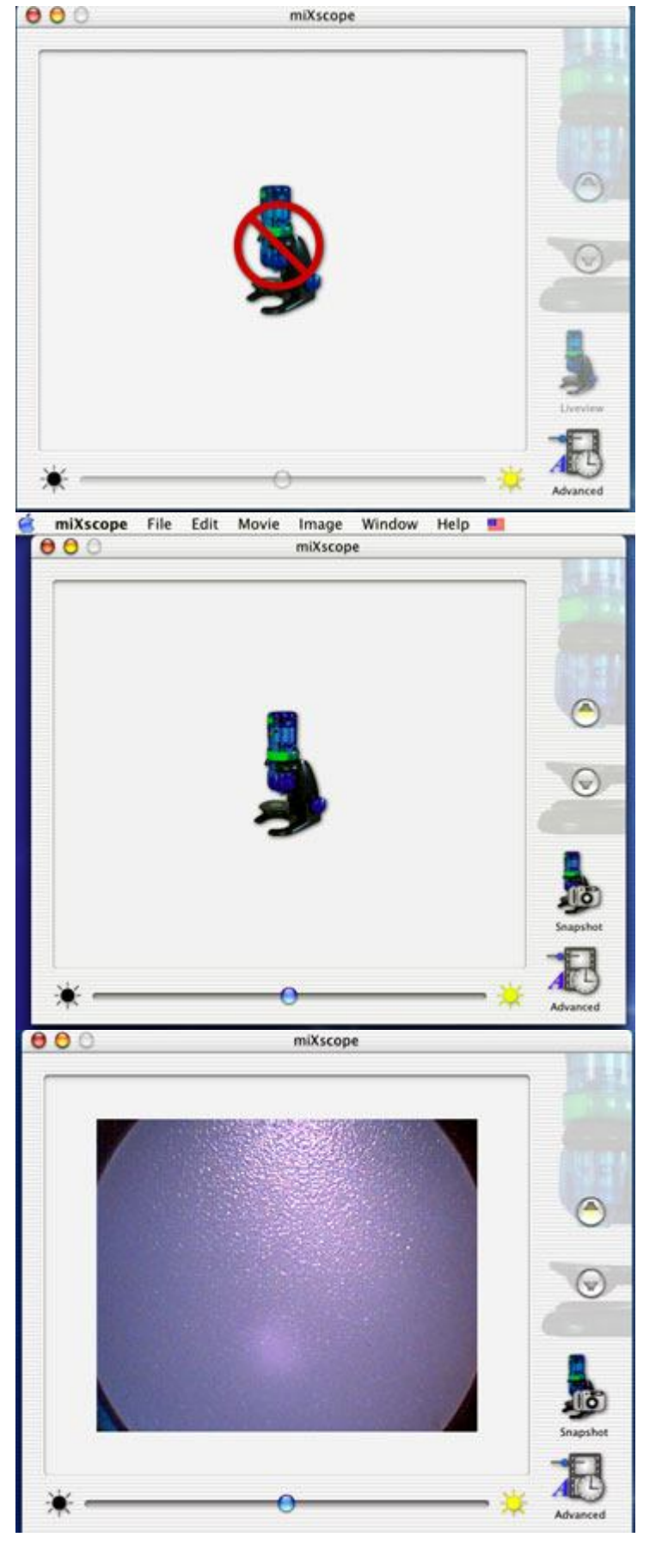

затем он становится неперечёркнутым,

затем появляется экран - рабочее поле микроскопа

если не появилось - выйди из программы, нажав "яблоко" и Q, и повтори запуск программы

### 4. **Как сфотографировать некрупный и непрозрачный объект?**

**-** помести предмет своего исследования на предметный столик

- выставь минимальное увеличение, повернув барабан числом **10** к себе

- аккуратно и небыстро поворачивая крупные синие винты на самом микроскопе, добейся чёткого изображения

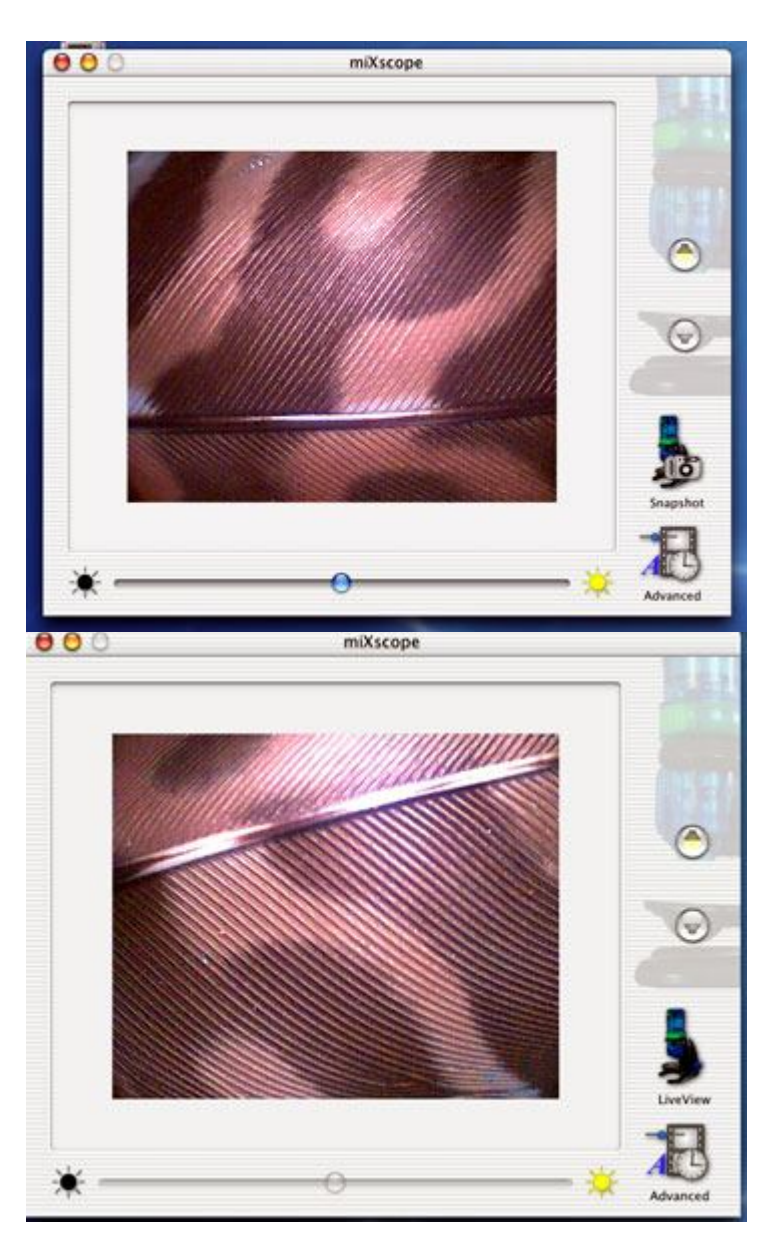

сфотографируй удачное изображение, нажав на значок **Snapshot,** который поменяет своё название на **LiveView**

если ты снимешь свой объект с предметного столика, то убедишься, что перед тобой на экране – фотография

**5. Как сохранить удачный кадр?**

в меню **File** выбери **Save as**

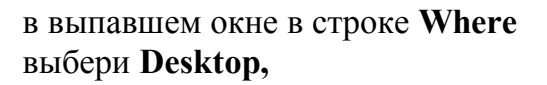

на котором создай новую папку - **New Folder,** с именем **miXcope, куда теперь всегда сохраняй фотографии, сделанные микроскопом**

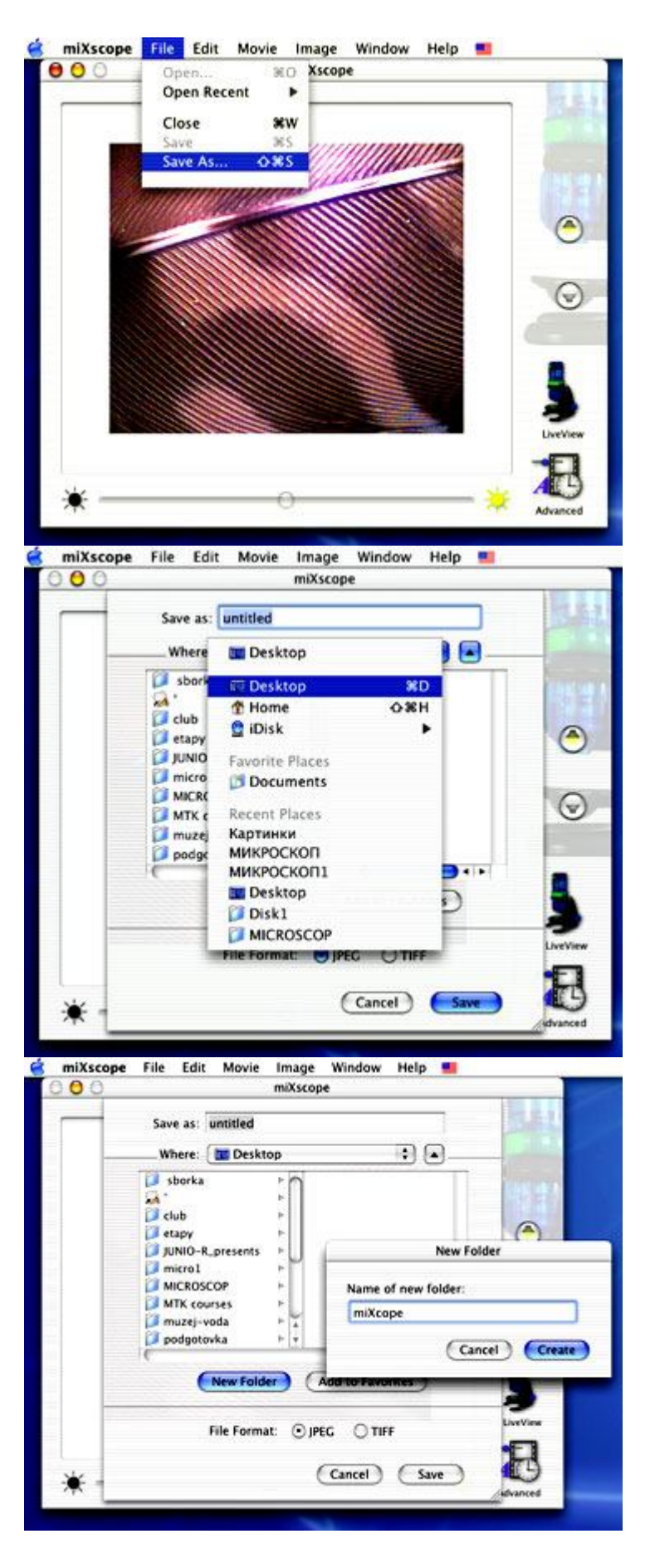

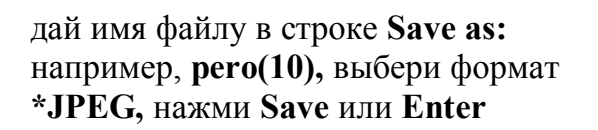

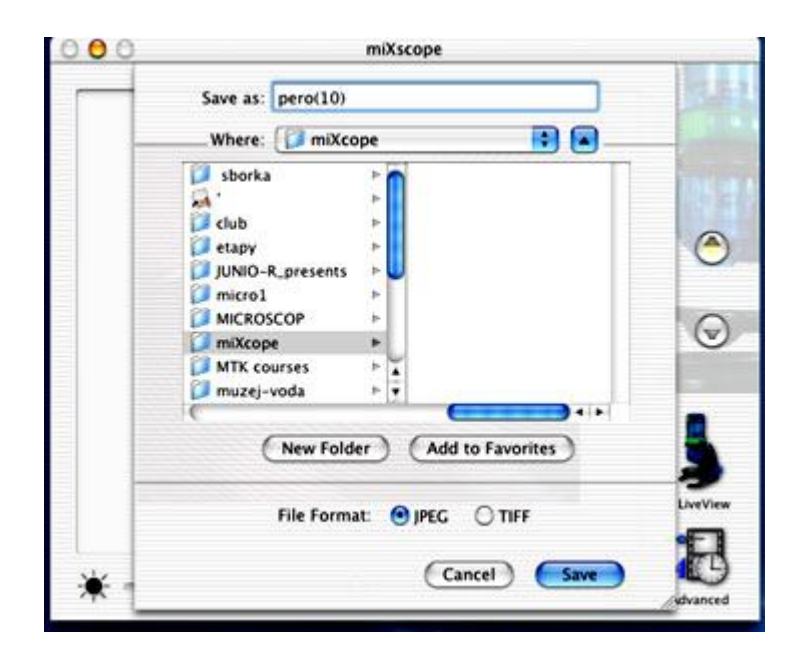

**-** чтобы вернуться к работе с микроскопом, нажми на **LiveView**

**Обязательно** сделай ещё 2-3 фотографии того же объекта, повторяя все действия пунктов 4 и 5, кроме создания папки, поменяв увеличение сначала на **60**, затем на **200,** 

соответственно называй файлы так же, например **pero(60), pero(200)** или **pero(10)\_1,** если хочешь всегда потом разобраться в своих исследованиях.

### **6. Как при фотографировании добавить дату?**

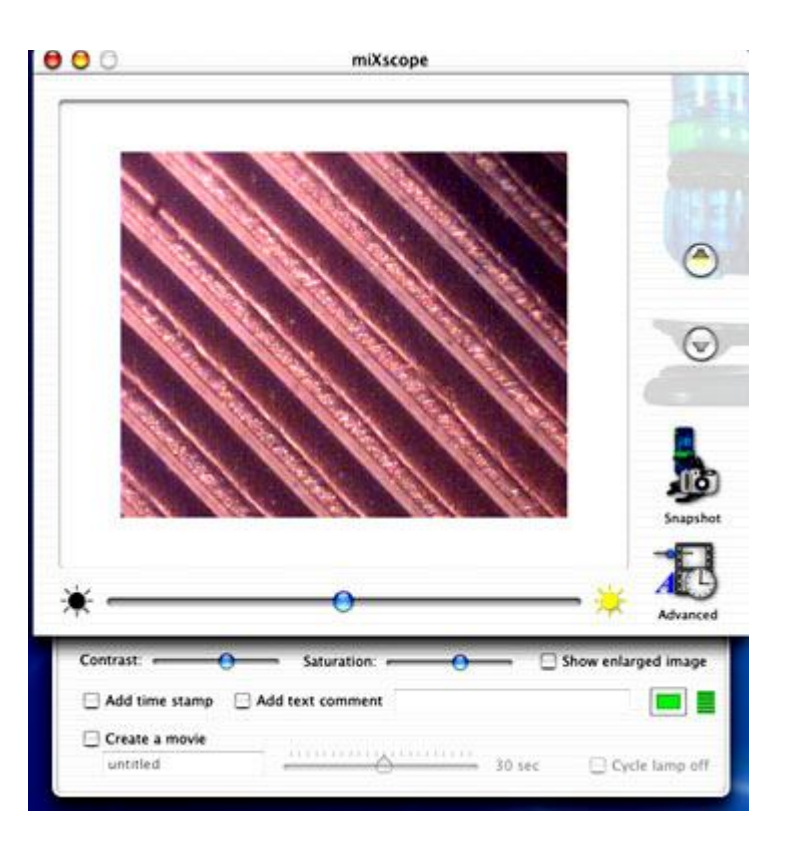

нажми на значок **Advansed,** при этом выпадет дополнительное меню

# поставь «галочку» в окне **Add time stamp**

измени зелёный цвет даты на тот, который лучше виден. (Для этого нажми на квадратик цвета, вызови меню **Colors,** отметь нужный цвет и его насыщенность, передвигая указатель и полозок.)

 $000$ miXscope ⊙ Contrast: w enlarged image Add time stamp Add text comment o E Create a movie 30 sec Cycle lamp off untitled miXscope  $\theta$  $\theta$  $0006$ ۹  $\Box$  Add Create a m Cycle lamp of 30 se

- сфотографируй и сохрани своё исследование

#### **7. Как при фотографировании подписать то, что видишь?**

**-** нажми на значок **Advansed,** при этом выпадет дополнительное меню

- поставь «галочку» в окне **Add text comment**

**-** измени зелёный цвет подписи на тот, который лучше виден. (Для этого нажми на квадратик цвета, вызови меню **Colors,** отметь нужный цвет и его насыщенность)

измени язык на русский либо с помощью меню, либо с клавиатуры, нажав "**яблоко**" и **пробел**

введи поясняющую подпись, используя заглавные буквы

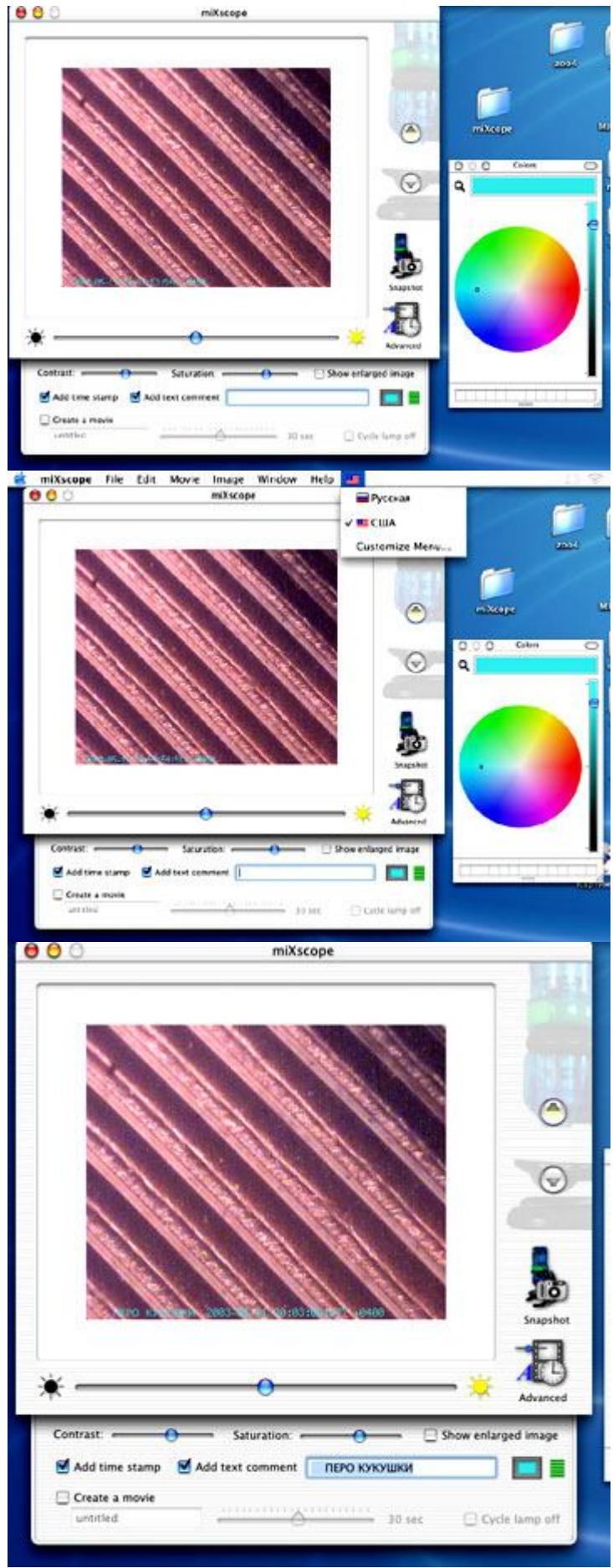

**-** нажми на **Enter,** сфотографируй и сохрани своё исследование

## **8. Как сфотографировать прозрачный объект?**

так же, как и непрозрачный, только переключи свет на нижний и увеличь освещённость, сдвинув вправо полозок к «солнышку»

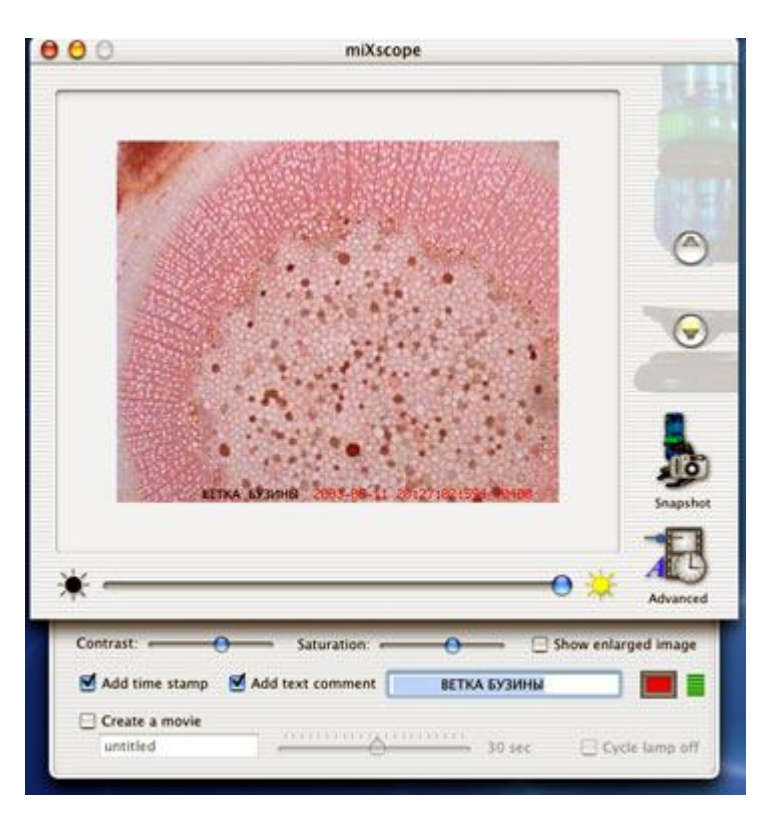

### 9. **Как снять и сохранить видеофильм?**

**-** помести объект исследования**,** например, насекомое, в маленькую плоскую баночку – чашечку Петри (2 такие чашечки есть в твоём комплекте)

- закрой крышечку и поставь чашечку Петри на предметный столик микроскопа
- сфокусируй изображение при необходимом увеличении (чаще всего, это 10)
- нажми на значок **Advansed,** при этом выпадет дополнительное меню

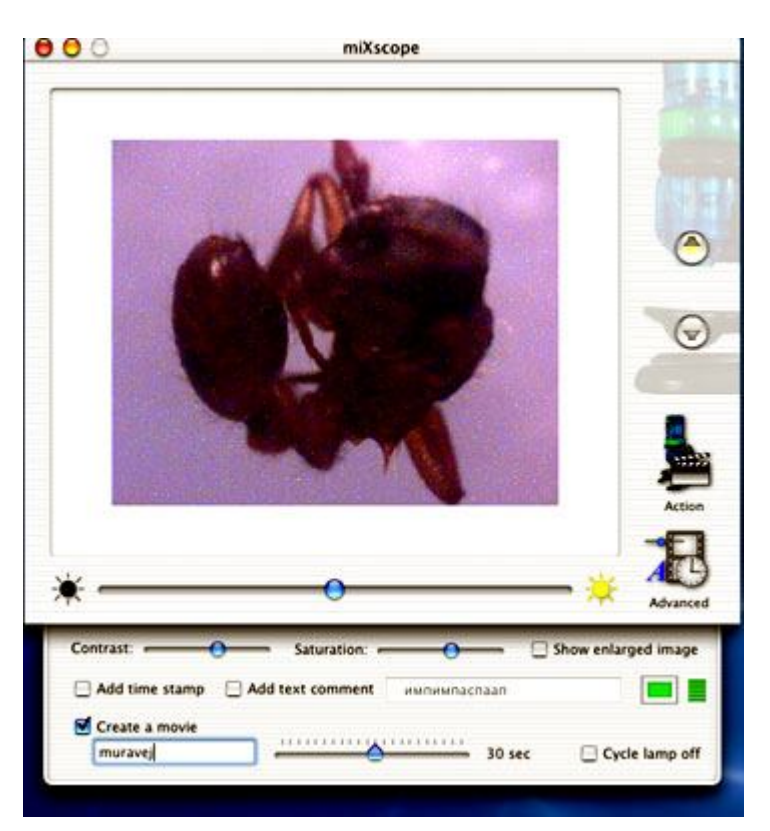

- поставь «галочку» в окне **Create a movie**

**-** обрати внимание на изменение подписи на **Action**

- дай имя будущему фильму, например, **muravej**

- выставь количество кадров в секунду, сдвинув полозок в крайнее левое положение

- если нужно, добавь дату и подпись (смотри пункты 6 и 7)

- теперь в верхней строке меню выбери **Movie** – **Destination** – отметь «галочкой» **Desktop (**тогда будущий фильм после записи будет на рабочем столе – его легко найти, посмотреть и затем решить, переложить ли его в папку **miXcope** или выкинуть в корзинку)

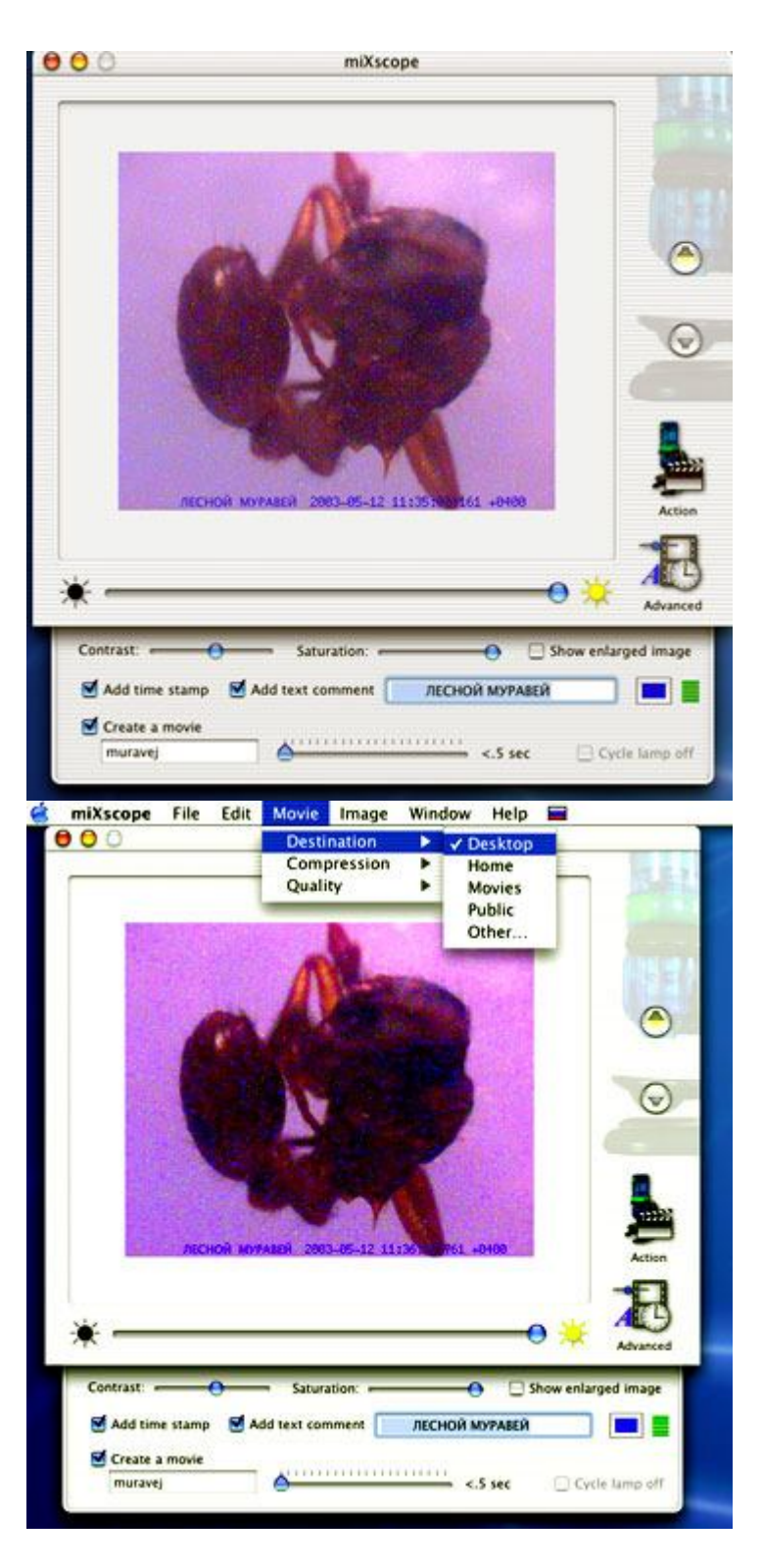

- там же – в **Movie** выбери **Compression** – **Cinepak** или **Photo-JPEG** для записи фильма с определённым сжатием

- теперь, выждав удачный момент, нажми на значок **Action –** он изменится на **Cut** – идёт запись. (Чтобы остановить запись этого фильма, нажми ещё раз на тот же значок.)

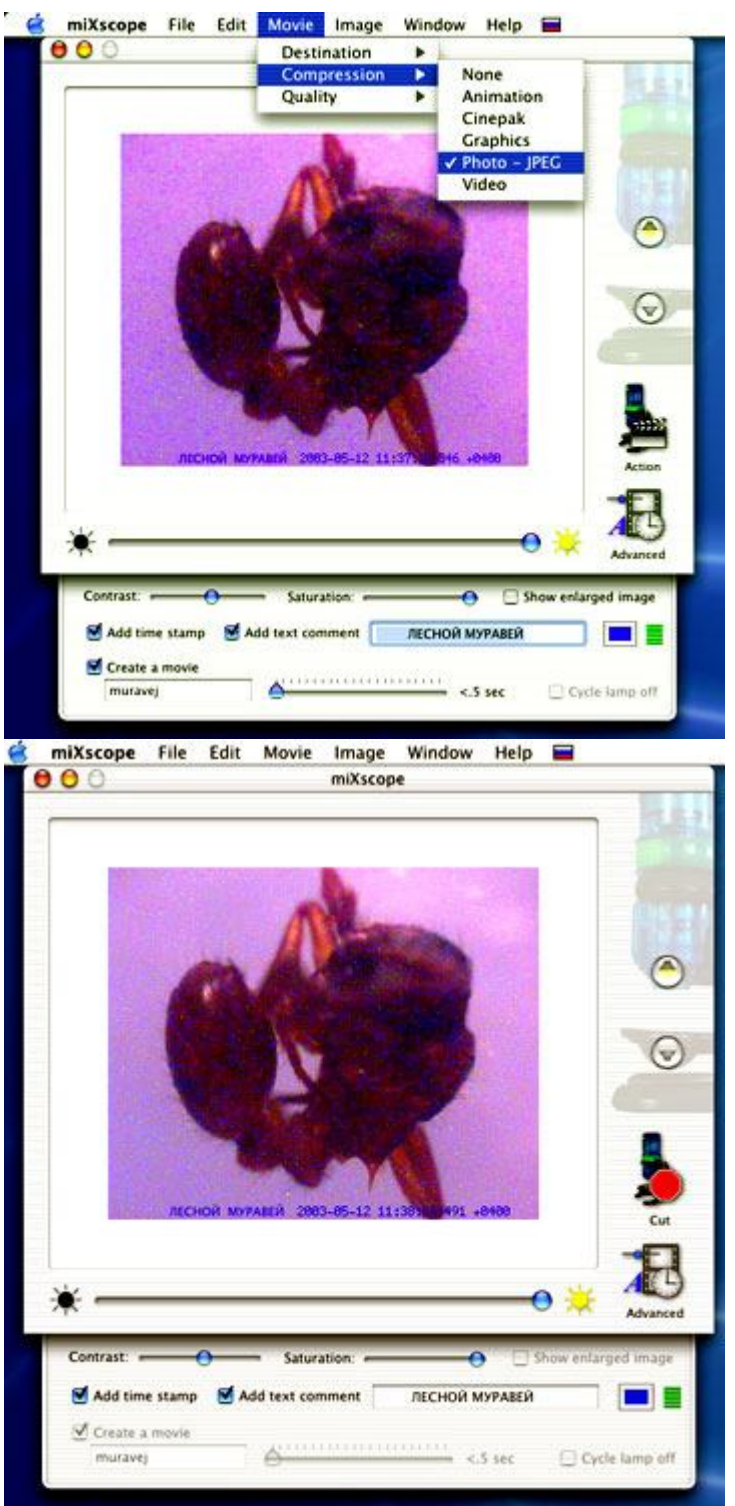

- подожди пару секунд и активируй свой рабочий стол, «клюнув» в любое свободное место, там ты увидишь свой фильм «**muravej.mov**»

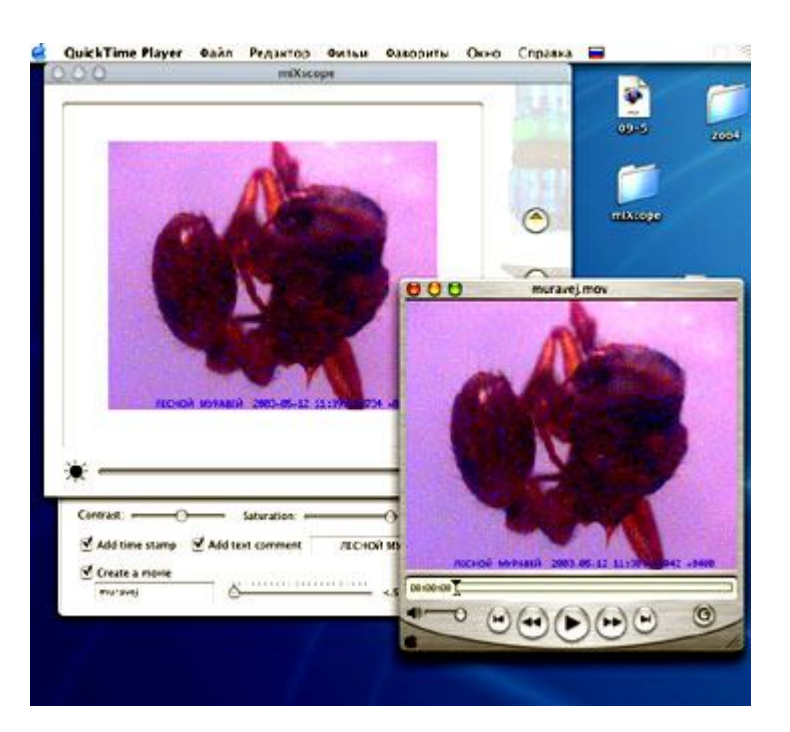

- посмотри его, реши, что с ним делать

- если хочешь продолжить съёмку, активируй окно программы микроскопа, «клюнув» в него

- для каждого нового фильма действия повтори

(**НЕ ЗАБУДЬ**, что, если ты не изменишь название фильма, например, на «**muravej1**», новый фильм уничтожит предыдущий!)

# **10.Как сфотографировать поверхность крупного объекта?**

### **Например, цветущее комнатное растение, коралл, ковёр или собственную ногу?**

- **-** введи дату и (или) текстовый комментарий
- сними микроскоп с подставки и поднеси его к объекту своего исследования
- наклоняя камеру микроскопа влево вправо, добейся чёткого изображения
- нажми зелёную кнопку на самом микроскопе фотография сделана
- **-** сохрани её (смотри пункт 5)